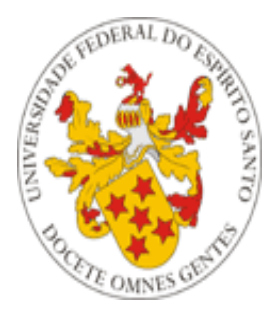

# Universidade Federal do Espírito Santo

# **Manual de utilização das Funções do Departamento de Recursos Humanos (DRH) do Portal do Servidor da UFES**

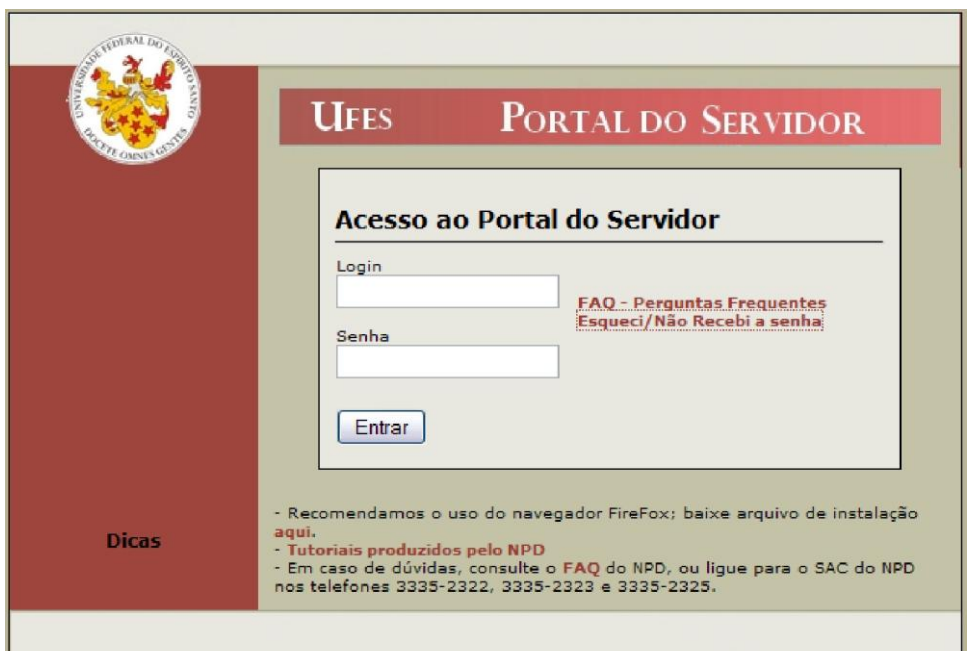

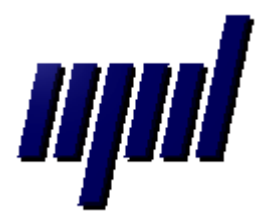

**Núcleo de Processamento de Dados Maio/2012**

#### *Apresentação*

As funções desenvolvidas até o momento para o Departamento de Recursos Humanos (DRH) são:

DEPARTAMENTO DE RECURSOS HUMANOS: o Atualização de Chefia - Automático o Cadastrar Chefe de Departamento o Enviar email para servidores o Visualizar alterações de endereço/email de funcionários ativos o Visualizar relatório de servidores com dados incompletos o Visualizar relatórios de determinado servidor

1 – Atualização de Chefia – Automático;

2 – Cadastrar Chefe de Departamento;

3 – Enviar email para servidores (enviar mensagens para servidores específicos, de todo um setor ou mesmo de toda a universidade);

4 – Visualizar alterações de endereço/email de funcionários ativos;

5 – Visualizar relatório de servidores com dados incompletos;

6 – Visualizar relatórios (disponíveis no portal do servidor) de determinado servidor;

Nas próximas seções será apresentada cada uma das funções.

**Importante:** Todas as funções acima estão disponíveis somente ao chefe do DRH. É ele o responsável por atribuir permissão às funções aos funcionários do seu setor, através de um menu próprio disponível no portal do servidor.

## **1 – Atualização de Chefia - Automático**

Através desta opção é possível atualizar automaticamente as chefias da instituição de acordo com as ocorrências lançadas.

 Primeiro é realizada uma prévia das modificações:

Atualização de Chefia - Automático:  $[Prévia]$ Voltar

Os problemas encontrados são listados e devem ser corrigidos para que a atualização seja permitida:

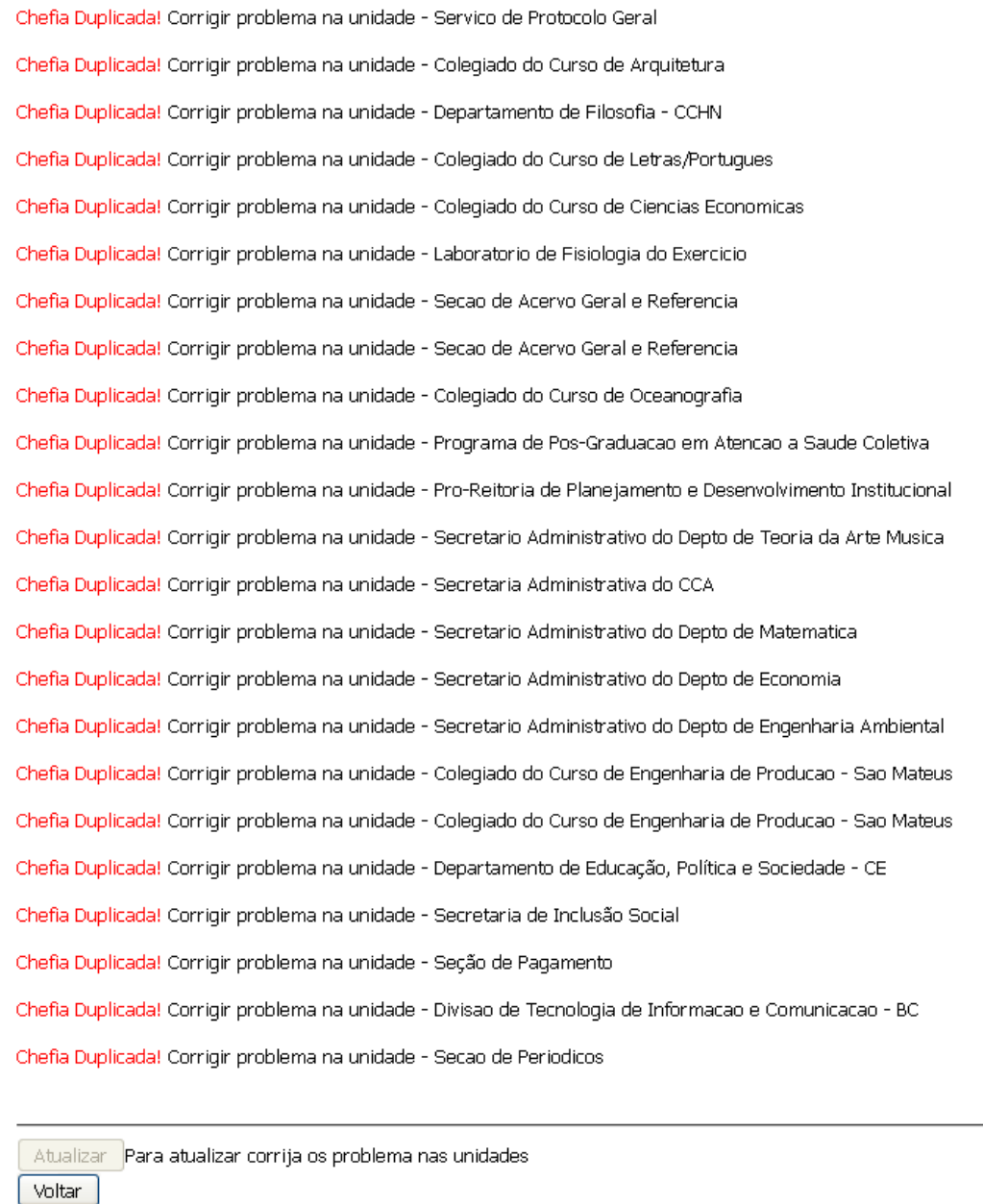

Não havendo problemas, são listadas as modificações que serão efetuadas:

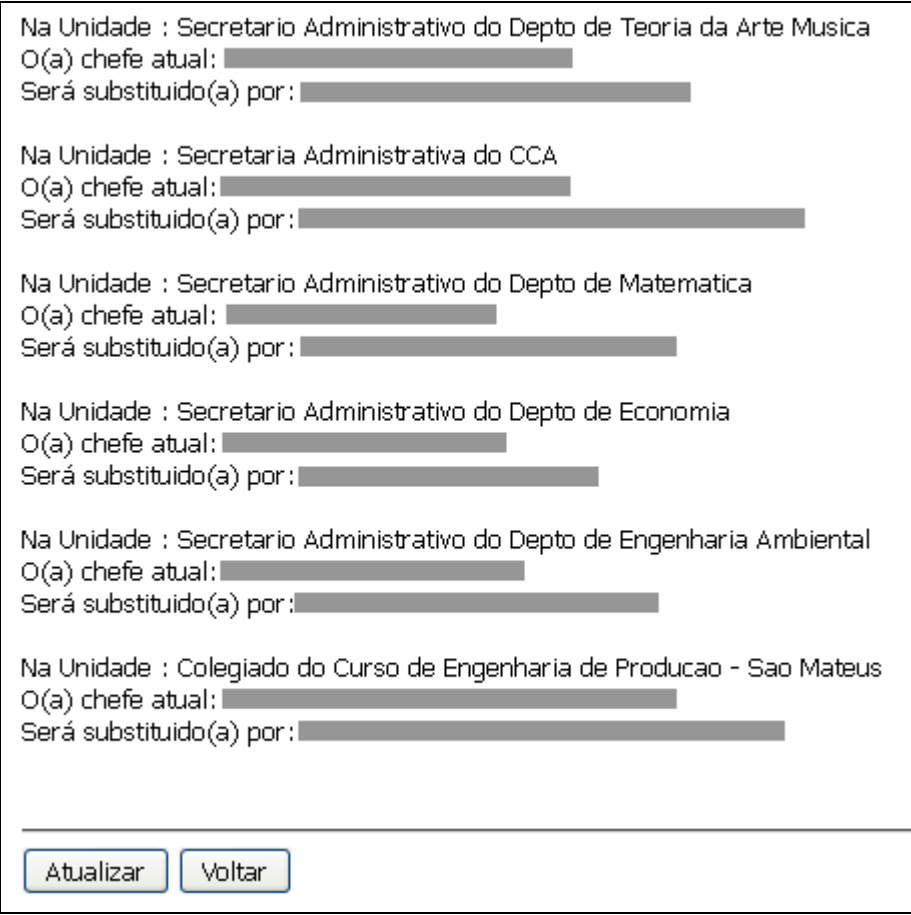

Concordando com as alterações propostas, basta clicar no botão "Atualizar" para efetivá-las.

## **2 – Cadastrar Chefe de Departamento**

Através desta opção, pode ser cadastrado o chefe de um determinado departamento.

O primeiro passo é escolher um departamento:

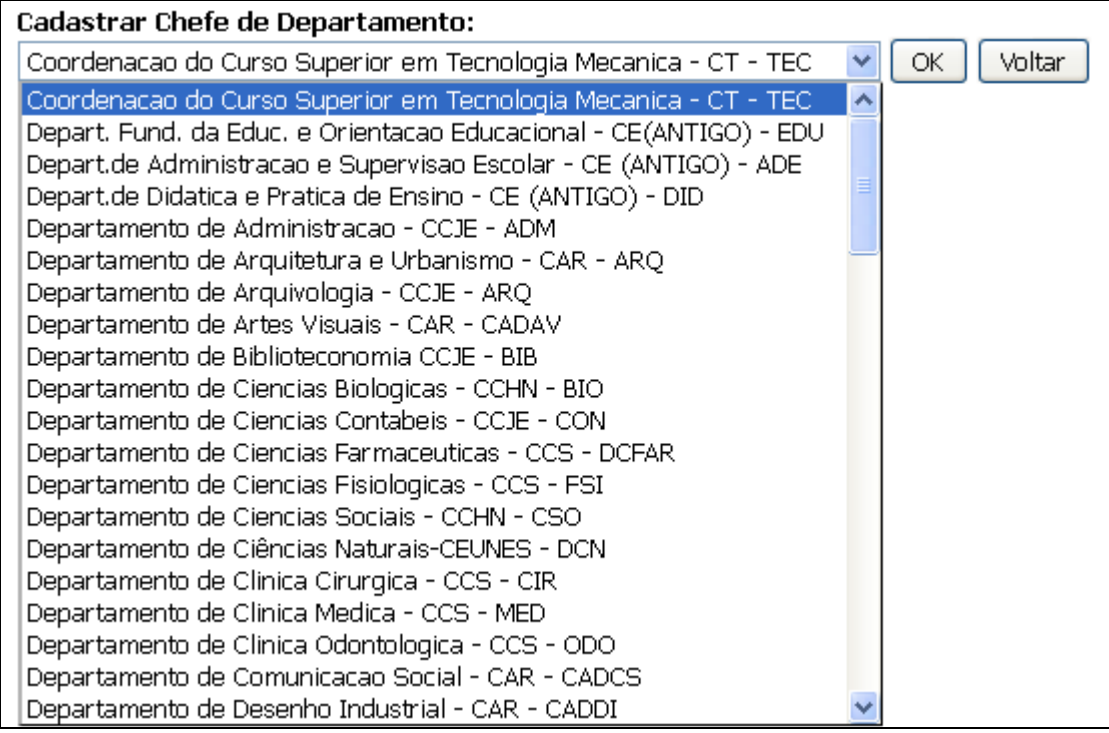

Em seguida, o Servidor poderá remover o chefe atual (caso haja algum cadastrado) clicando em "Remover". Uma busca por funcionário poderá ser feita digitando o Nome ou a matrícula SIAPE na caixa de texto e clicando em "Pesquisar":

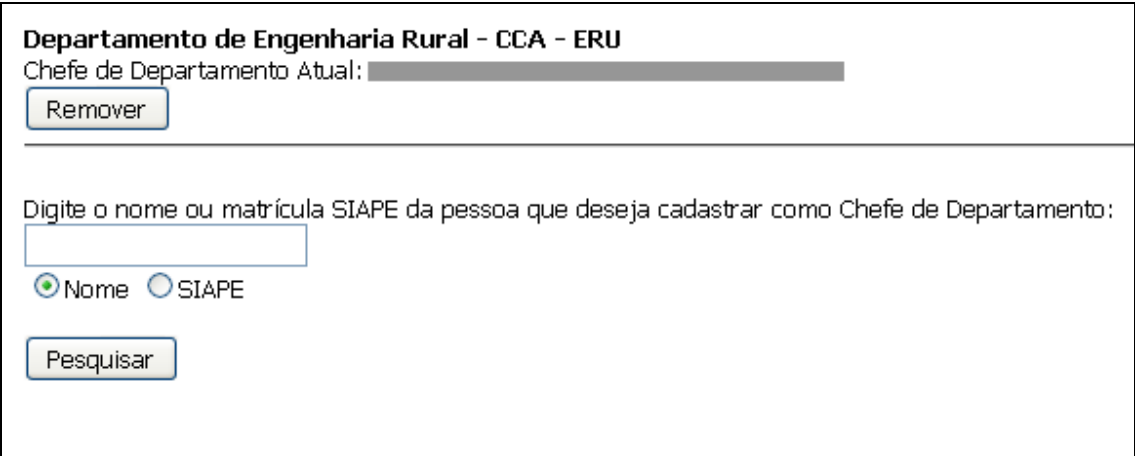

Após a pesquisa será exibida uma lista com os resultados relevantes:

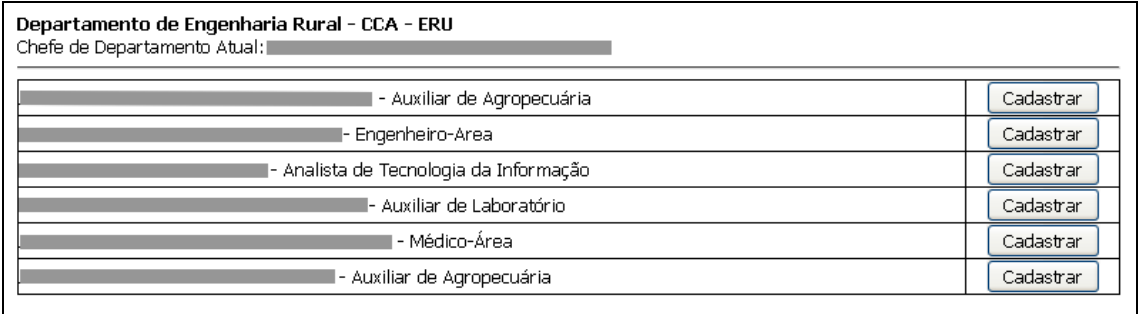

Ao clicar em "Cadastrar" será exibida uma tela de confirmação:

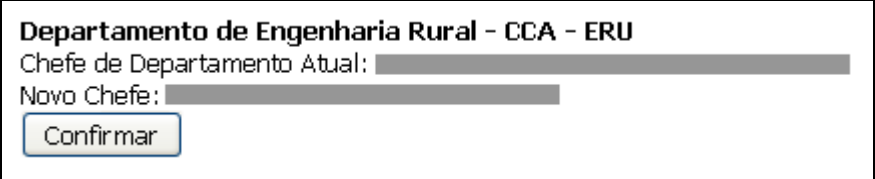

Ao clicar em "Confirmar" o chefe de departamento atual será substituído pelo chefe escolhido, mesmo que o Servidor não tenha clicado em "Remover" no passo anterior à busca.

### **3 – Enviar email para servidores**

Através desta opção é possível enviar mensagens para servidores específicos, para servidores de um setor, para todos os servidores ativos e ainda para todos os servidores ativos e inativos.

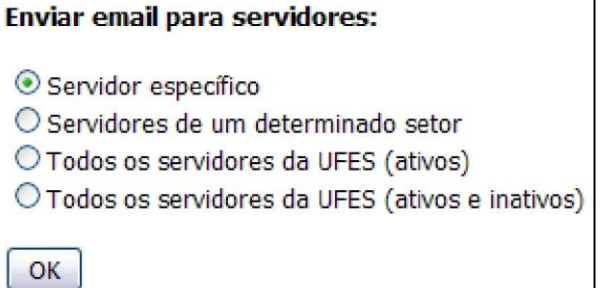

#### *Servidor Específico*

A opção "Servidor específico" abre uma tela para a busca do servidor pelo Nome ou SIAPE:

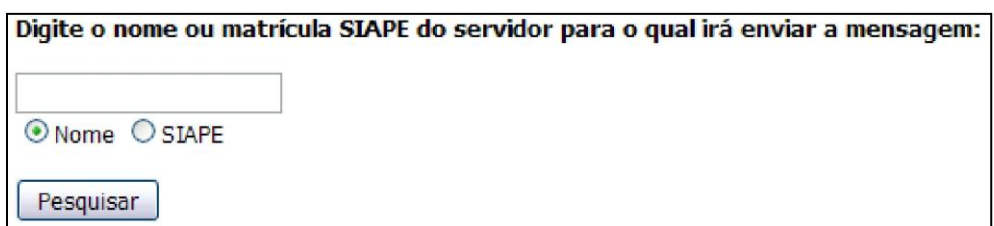

Em seguida basta escolher o servidor:

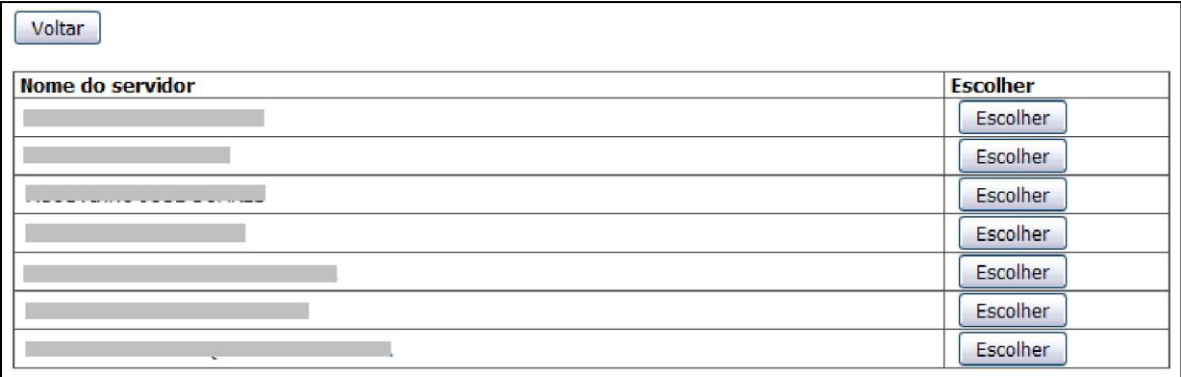

Após a escolha será aberta a tela para digitar a mensagem. Também é permitido o envio de anexo de até 500kb.

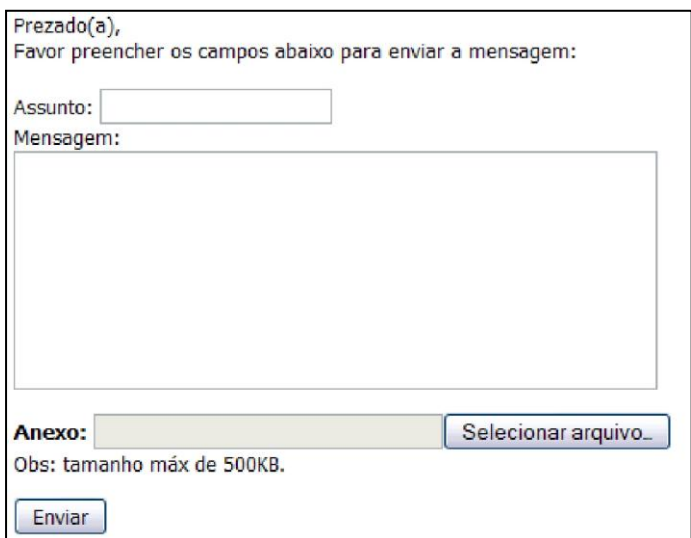

#### *Servidores de um determinado setor*

Por esta opção você poderá enviar mensagens para todos os servidores de um determinado setor:

#### Enviar email para servidores:

- O Servidor específico
- Servidores de um determinado setor
- O Todos os servidores da UFES (ativos)
- O Todos os servidores da UFES (ativos e inativos)

#### Basta escolher o setor na tela seguinte:

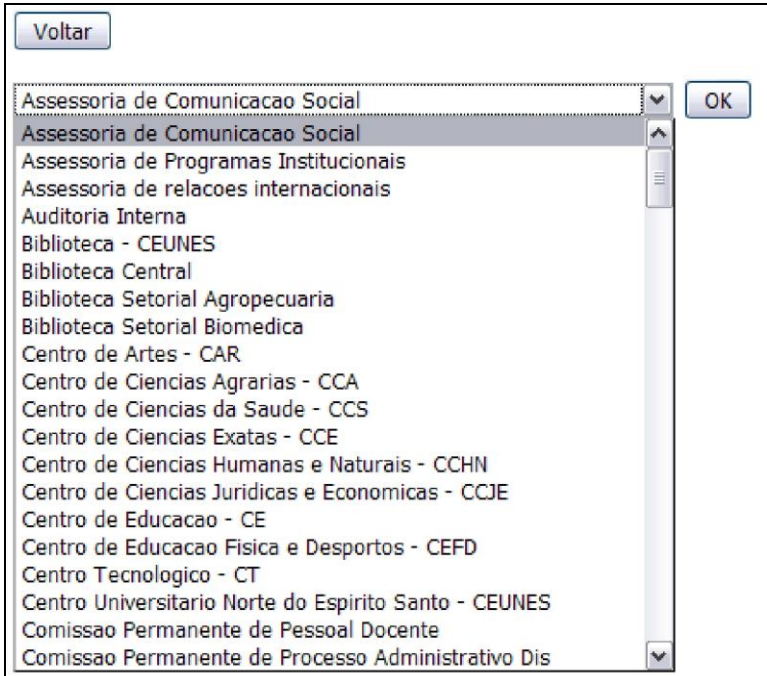

Em seguida, a tela de mensagem será exibida. A mensagem digitada nesta tela será encaminhada para todos os servidores do setor escolhido.

### *Todos os servidores (Ativos) ou Todos os servidores (Ativos e Inativos)*

A tela de mensagem aparecerá aqui. A diferença é que, dependendo da opção escolhida, a mensagem será encaminhada para todos os servidores ativos ou para todos os servidores ativos e inativos.

## **4 - Visualizar alterações de endereço/email de funcionários**

Esta opção gera um relatório com alteração de endereços de funcionários. Você pode escolher um período e/ou cargo.

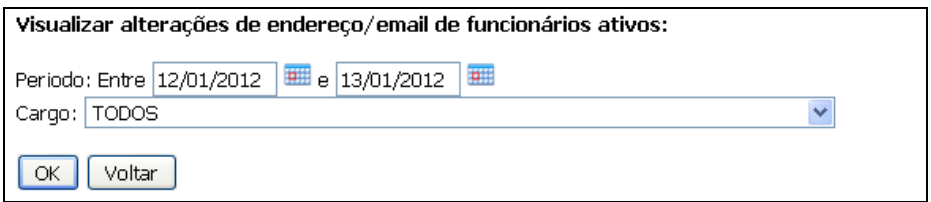

Após clicar em OK o relatório será exibido em PDF:

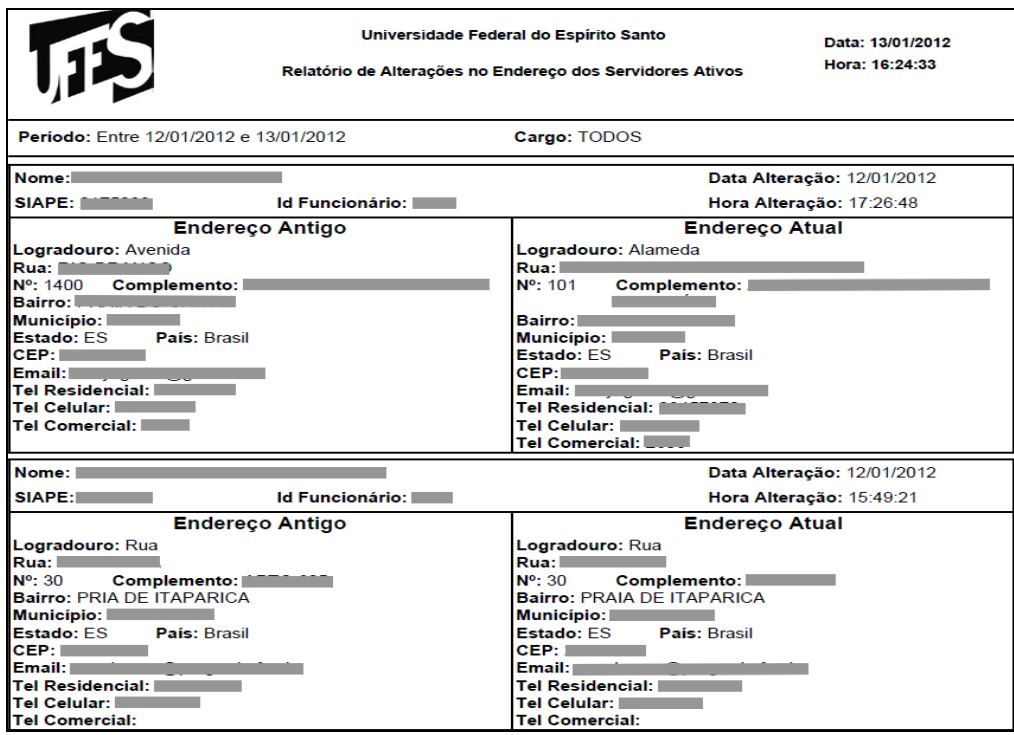

## **5 - Visualizar relatório de servidores com dados incompletos**

Aqui poderá ser gerado um relatório de servidores com os dados incompletos. Podem ser escolhidos quais desses dados serão considerados para gerar o relatório: CPF, Carteira de Identidade, Email e Indicador de Correspondência e qual tipo de servidores serão considerados: Ativos, Inativos ou Todos.

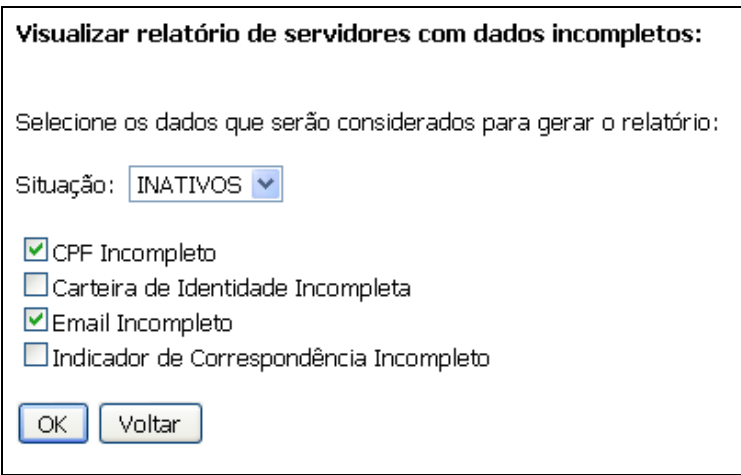

Após clicar em Ok será exibido o relatório:

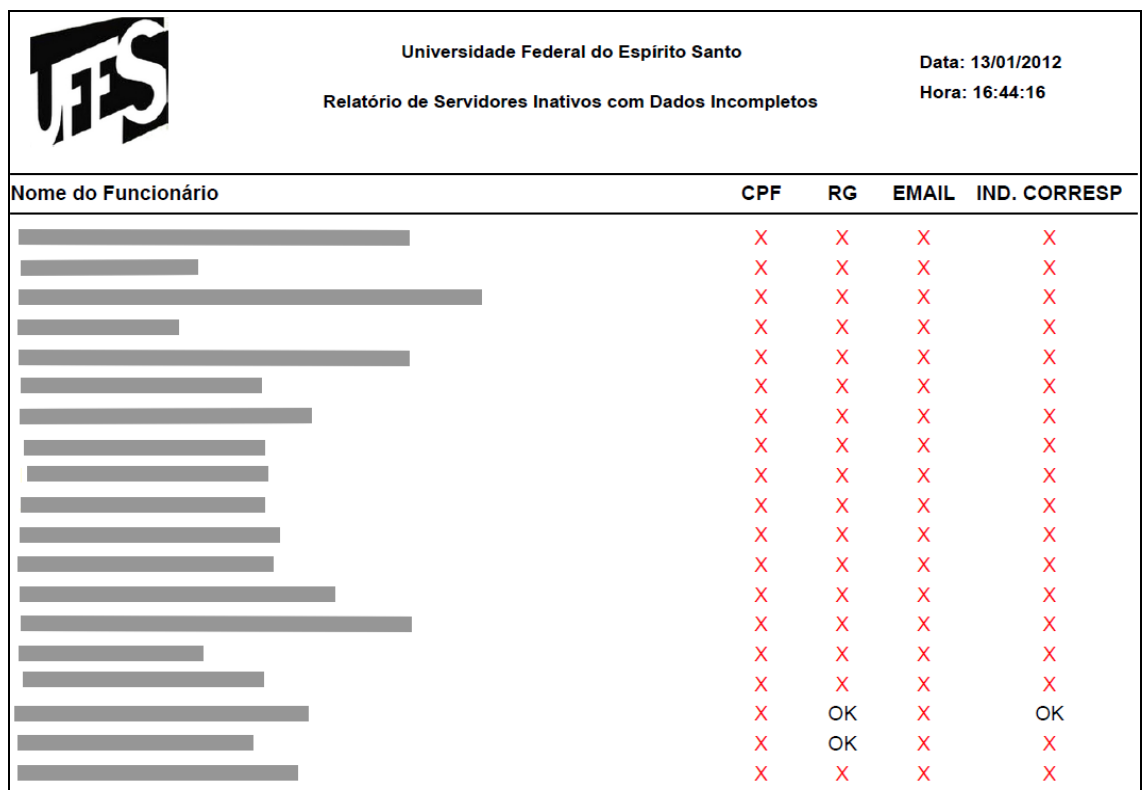

## **6 - Visualizar Relatórios de Determinado Servidor**

Esta opção permite que você busque um servidor pelo Nome ou SIAPE e em seguida visualize os relatórios que estão disponíveis para ele no portal do servidor.

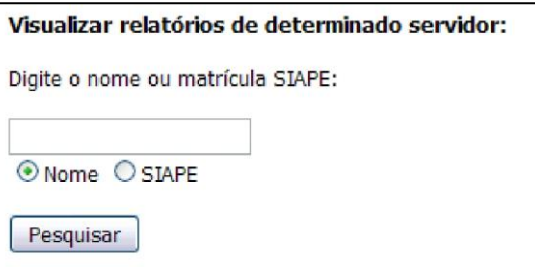

Após a busca, aparecerá uma tela para a escolha do servidor:

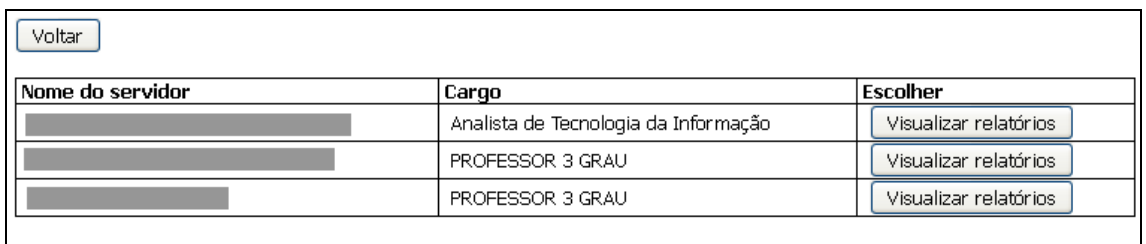

Quando o servidor for escolhido, basta clicar no relatório que deseja visualizar, como mostra a imagem abaixo:

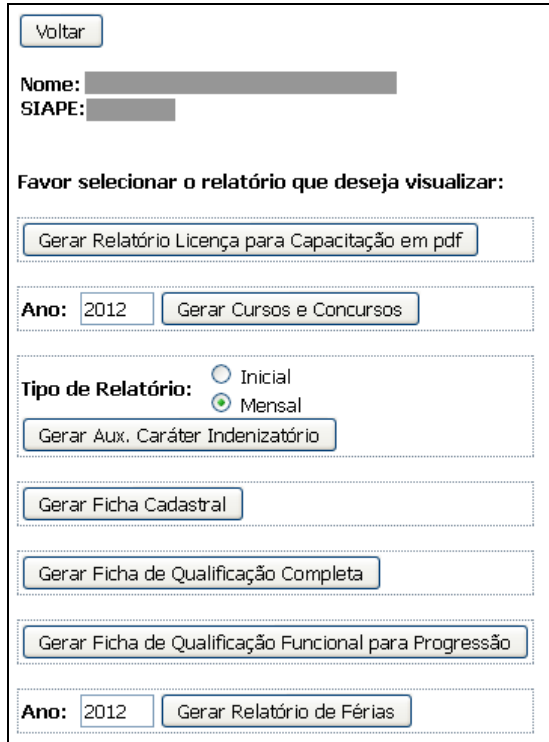

Aqui se encerra o tutorial.

Dúvidas adicionais poderão ser resolvidas pelo menu **Fale Conosco** do Portal ou pelos telefones 33352323/2322.